# 受注管理システム 操作マニュアル

株式会社小野キャスト

2024/4/17

## ログイン方法

① https://ono-order.jp へアクセスをお願いします。

② 下記の ID とパスワードを使⽤し、 Login してください。 ログインID **別途お知らせいたします。** パスワード **別途お知らせいたします。** 

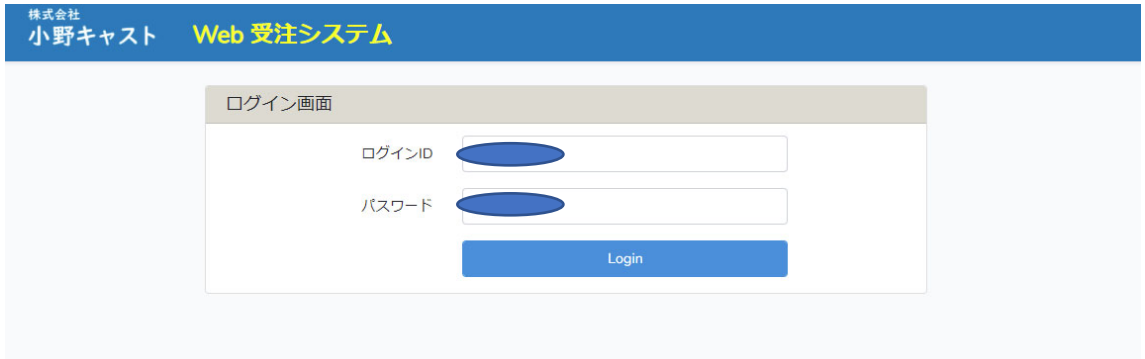

※スマートフォンからも、利用か可能です。

下記 QR コードよりアクセスください。

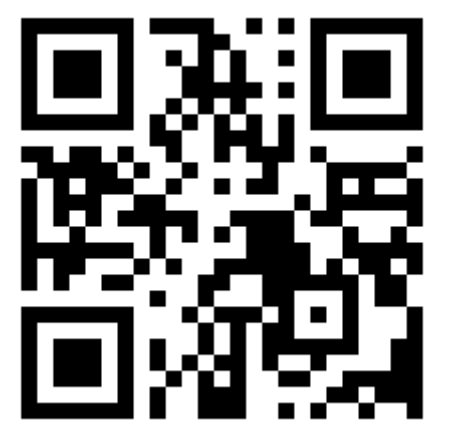

### 注文方法

- ① 画⾯右上の新規ボタンで、発注⼊⼒画⾯になります。
- ② 商品を検索します。左1段⽬空欄(商品対象空欄)をクリックしていただくと、過去に 取引記録のある商品の検索が可能です。 ※すぐ下に空欄が出現し、その下に商品リストが出てきます。 ※商品リストには、左から当社使用コード:商品型番/品位が出てきます。
- ③ 左1段⽬空欄(商品対象空欄)をクリック後のすぐ下空欄は、商品型番の部分検索が可 能です。商品型番の1部又は全部を入力検索し、該当する商品型番・品位を選択してく ださい。
	- ※該当が無い場合は初発注のご注文になります。
	- (詳しくは 初発注(履歴無し)の注文方法 を参照ください。) ※商品型番はあるが、対象品位の無い場合は初発注のご注文になります。

(例:過去に K18YG(5:5)にて発注した商品を、今回は K18PG(2:8)にて発注したい。

詳しくは 初発注(履歴無し)の注文方法 を参照ください。)

- ※カタカナ検索をする場合は、基本半角にてお願いします。商品型番は間違いないが 半角では検索できないようでしたら、全角にてお試しください。
- ※単価表示がされている場合でも、重量等の関係により単価が変わる場合もございま す。
- (4) 数量を入力してください。
	- ※入力時、単位対象箇所へ 本·個·pair·set が表示されます。(全てに表示されるわけ ではありません)単位に合わせてご注⽂ください。
		- (例:リングの場合は1本·パーツや石座などは1個·ピアスの場合は両耳で1pair· 本体・パーツの場合は 1set 等)
		- ※本体とパーツの set にてご注文される場合、本体のみ パーツのみ で登録されて いる場合もございますのでご注意ください。
- ⑤ リングのサイズ指定の場合は #号数 を⼊⼒してください。 (例:13号のリング→ #13 (すべて半角入力にてお願いします))
- ⑥ ⽀給形態を選択⼊⼒してください。 ※ゴム型を当社にてお預かりの場合は、選択入力は不要です。
- **⑦ 納期希望がある場合は納期対象空欄(yyy/mm/ddm)へ入力してください。** ※カレンダーアイコン(■)を使用しての入力もできます。
- (8) その他なにかございましたら左下備考対象空欄へ入力してください。(10文字まで)
- ⑨ その他ご注⽂がありましたら、続けて次の項番へ⼊⼒ください。
- 10 全てのご注文が終わりましたら入力内容を再度確認いただき、右下の きゅ より 確定してください。

※各項番の右端 1 より、その項番を削除できます。

- ※ <sup>※付フィル選択</sup> より1部のみファイルを添付できます。(指定のファイル形式以外は添付で きません。 jpeg,jpg,png,gif,bmp,tiff,pdf,excel,xls,xlsx,doc,docx)
- ※過去に取引記録のある商品 と 初発注(履歴無し)の商品は項番を別にし、まとめてご 注文ができます。

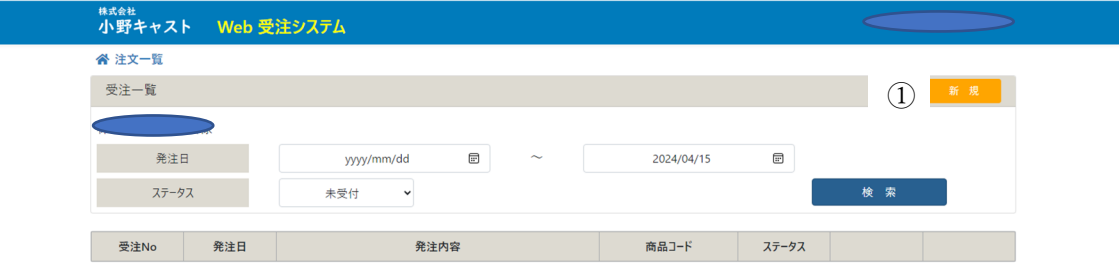

Copyright © 2024 - 株式会社小野キャスト

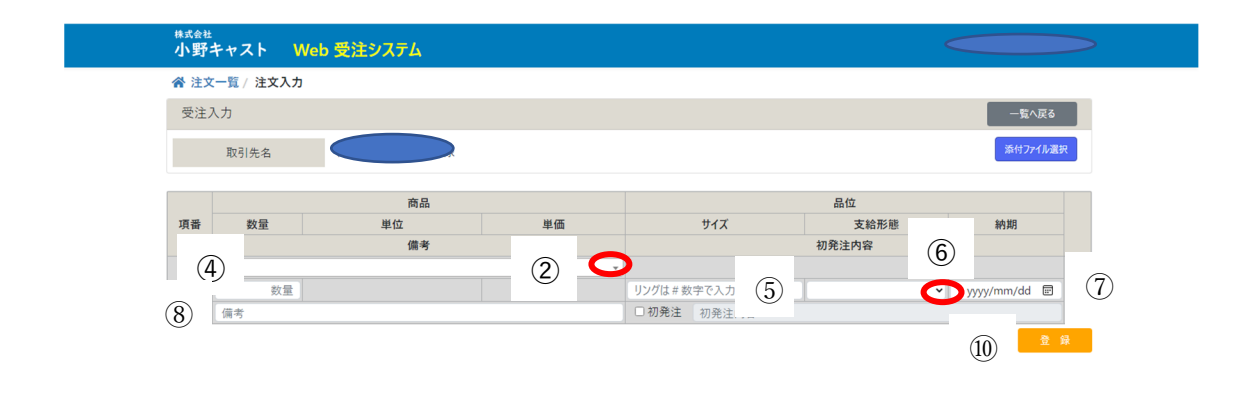

Copyright © 2024 - 株式会社小野キャスト

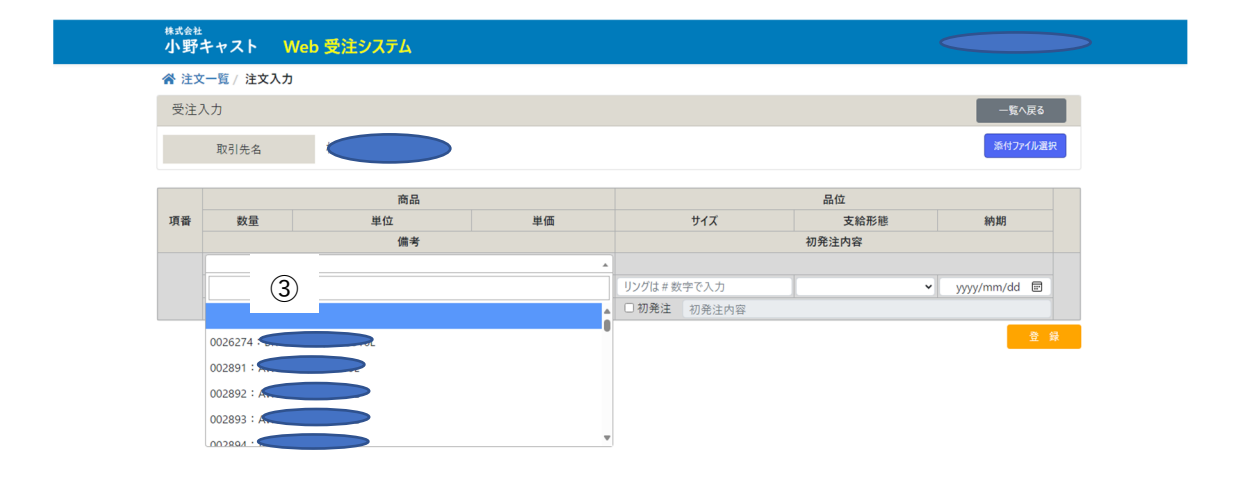

Copyright © 2024 - 株式会社小野キャスト

### 初発注(履歴無し)の注文方法

- ① 右下の □初発注 にチェックをします。
- ② 右下の初発注内容の空欄へ、 品位·商品(型番)·その他必要事項をご入力してくだ さい。 (20 ⽂字まで)
- ③ 数量を⼊⼒してください。 ※数字のみ入力ができます。 ※入力数字は単位に合わせてご注文ください。 (例:リングの場合は1本・パーツや石座などは1個・ピアスの場合は両耳で 1pair・ 本体・パーツの場合は 1set 等) ※単位(本·個·pair·set)の入力を備考空欄へお願いします。
- 4 左下備考対象空欄へ 単位(本·個·pair·set) とその他なにかございましたら入力し てください。(10 ⽂字まで)
- ⑤ リングのサイズ指定の場合は #号数 を⼊⼒してください。 (例:13号のリング → #13 (すべて半角入力にてお願いします)
- ⑥ ⽀給形態を選択⼊⼒してください。
- $\overline{O}$  納期希望がある場合は納期対象空欄(yyy/mm/dd=)へ入力してください。 ※カレンダーアイコン(■)を使用しての入力もできます。
- 8 その他ご注文がありましたら、続けて次の項番へ入力ください。
- ⑨ 全てのご注文が終わりましたら入力内容を再度確認いただき、右下の ■■■ より 確定してください。

※各項番の右端 1 より、その項番を削除できます。

※ <sup>※付フィル選択</sup> より1部のみファイルを添付できます。(指定のファイル形式以外は添付で きません。 jpeg,jpg,png,gif,bmp,tiff,pdf,excel,xls,xlsx,doc,docx)

※過去に取引記録のある商品 と 初発注(履歴無し)の商品は項番を別にし、まとめてご 注文ができます。

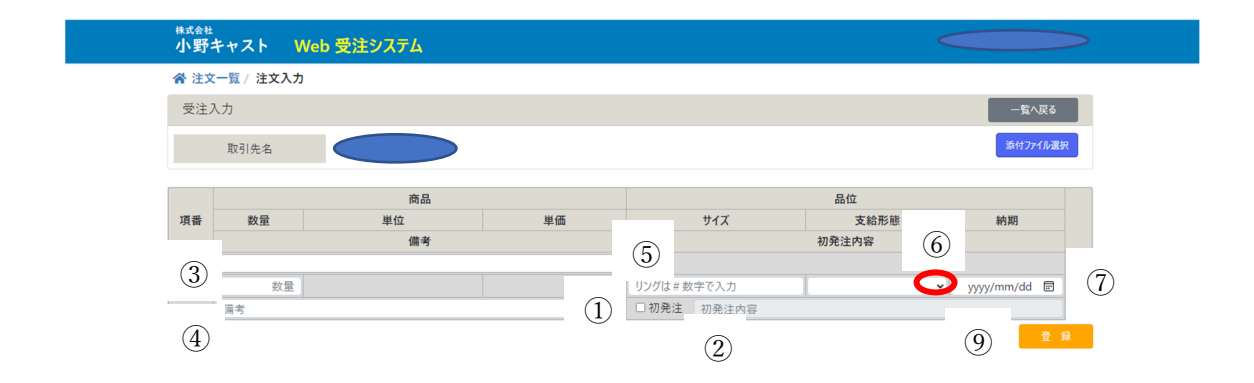

Copyright © 2024 - 株式会社小野キャスト

#### その他

※注文内容の確認について

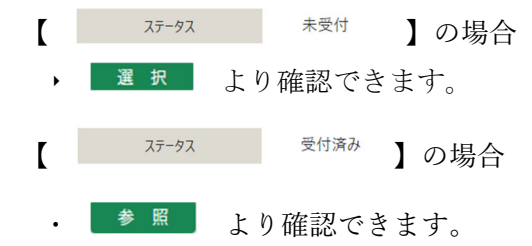

※変更・追加について

- 【 】の場合 ▶注文確定後に変更・追加がある場合は再入力もしくは追加入力し、右下の ■ <sup>更 新</sup> より更新してください。その後お⼿数ですが当社まで内容のご連絡をください。
	- 【 ステータス 受付済み 】の場合

・変更・追加操作ができません。お⼿数ですが当社までご連絡ください。

#### ※ <sup>納品照会</sup> から、納品済みの商品詳細(下記画面)を確認できます。

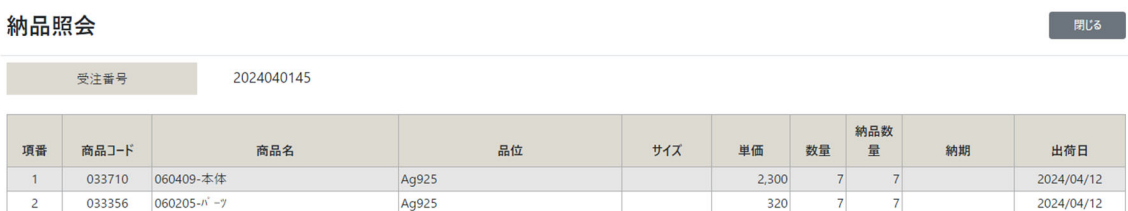

※ <sup>きま 後、全ての注文を削除する場合は画面右上の ■■■ よりお願いします。</sup> (ステータスが受付済みの場合はできません。お⼿数ですが当社までご連絡ください。)

※ <sup>1 量録</sup> 後、画面右上 <sup>複製</sup> より同内容の注文を、新たな受注番号により複製で きます。